## MANUAL DE COMO LANÇAR REDUÇÃO Z FALTANTE

Abra o programa chamado Auxilio Sintegra na sua Área de Trabalho.

 Com o programa aberto, selecione o período e logo após clique em Lançar Redução.

Clique sobre a redução faltante, automaticamente serão preenchidos Data e Caixa (ECF).

 Clicando no campo Num. Série ECF (FAB) ele também é preenchido automaticamente.

Agora siga o exemplo abaixo que mostra como encontrar cada campo na Redução Z em mãos.

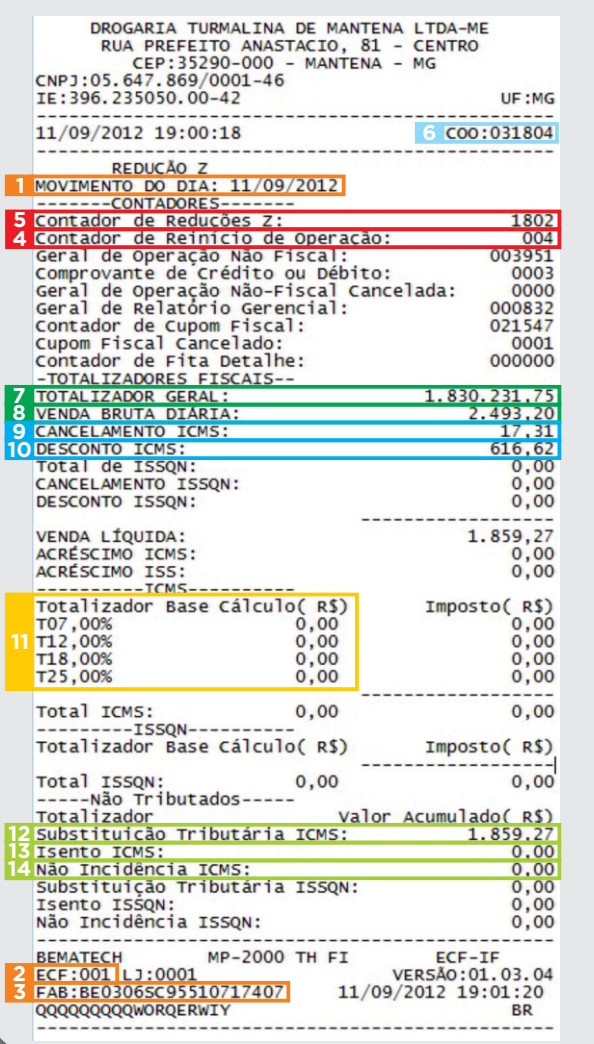

Digıfarma

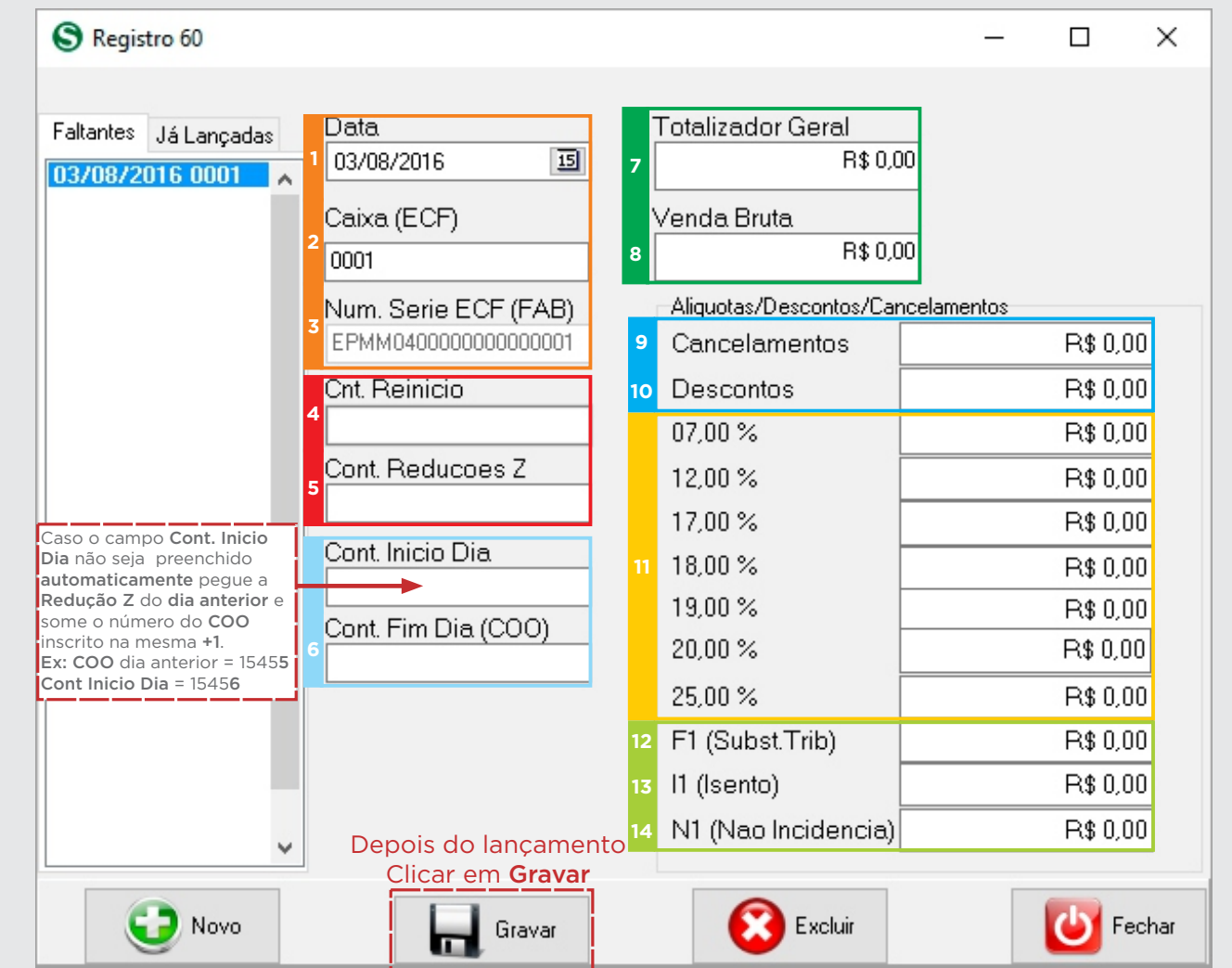